# 証明書発行の手順②【クライアント】クライアント証明書を要求

修正履歴

<sup>2020</sup>/06/09 P.7 ハッシュアルゴリズムの設定について追加

#### https://www.dokairen-okinawa-gis.org/certsrv/にブラウザーからアクセスしてくださいブラウザーはInternet Explorerの最新版を使用してください。

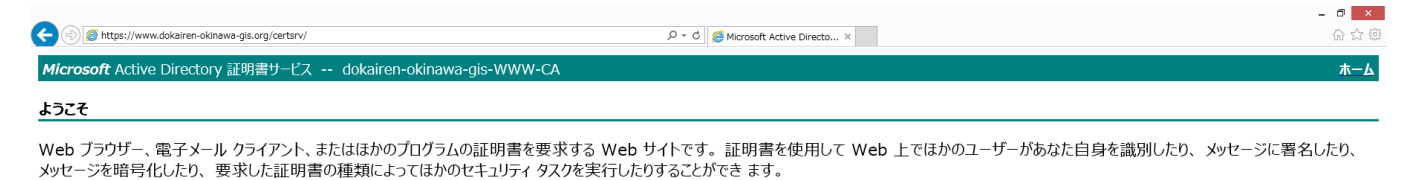

この Web サイトを使って証明機関 (CA) 証明書、証明書チェーン、または証明書失効リスト (CRL) をダウンロードしたり、保留中の要求の状態を表示することもできます。

Active Directory 証明書サービスに関する詳しい情報は、次を参照してください: Active Directory 証明書サービス ドキュメント.

タスクの選択: 証明書を要求する 保留中の証明書の要求の状態 CA 証明書、証明書チェーン、または CRL のダウンロード

「証明書を要求する」をクリックしてください

## 「証明書の要求の詳細設定」をクリックしてください

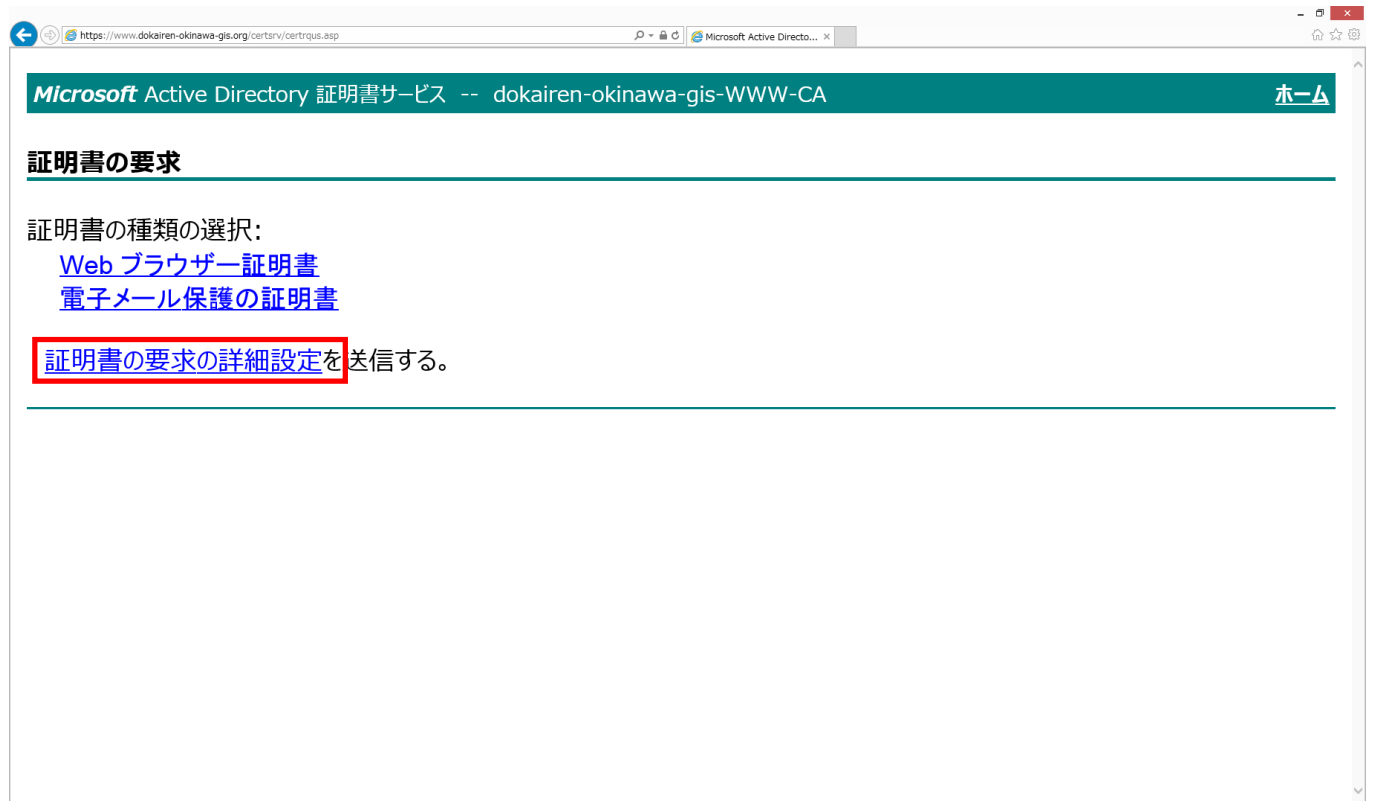

#### 「このCAへの要求を作成し送信する。」をクリックしてください

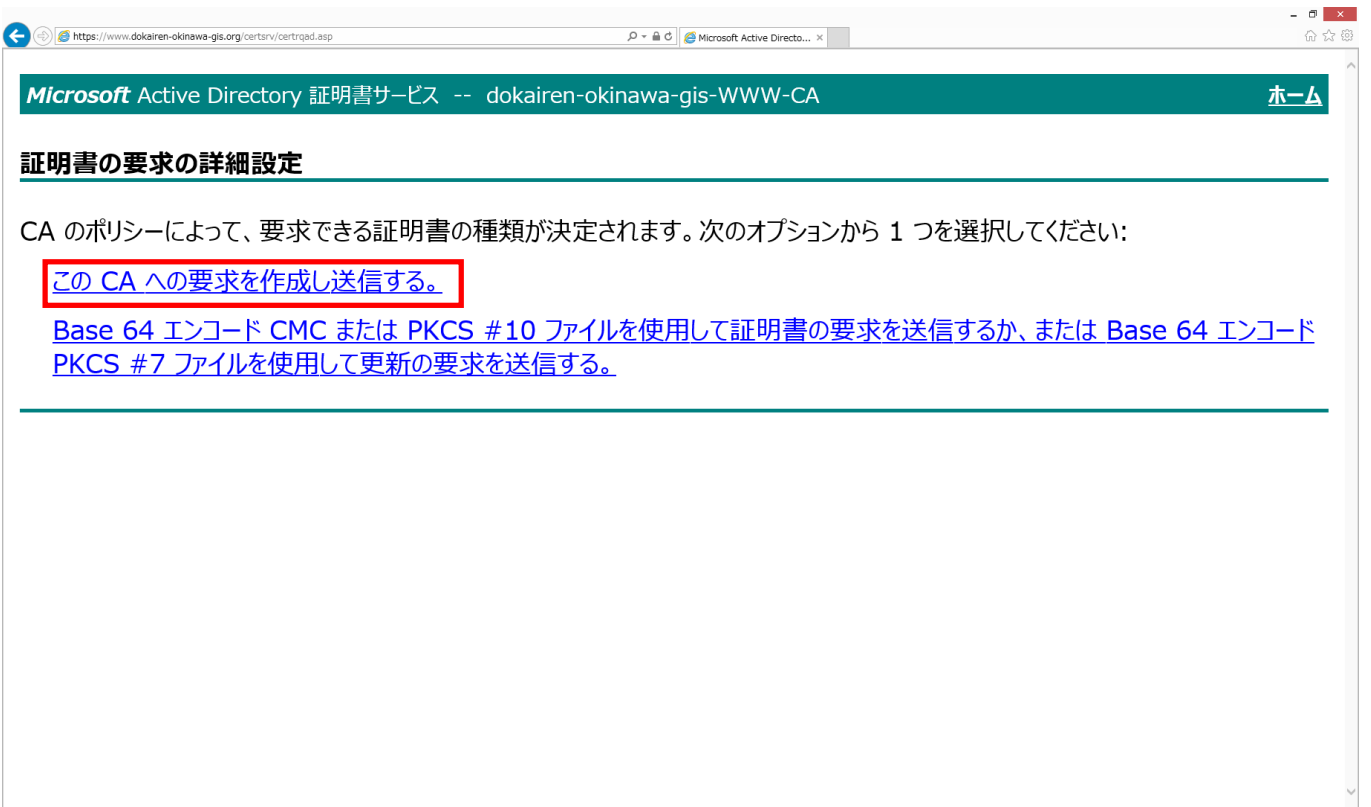

## デジタル証明書の警告が出ますが「はい」をクリックし てください

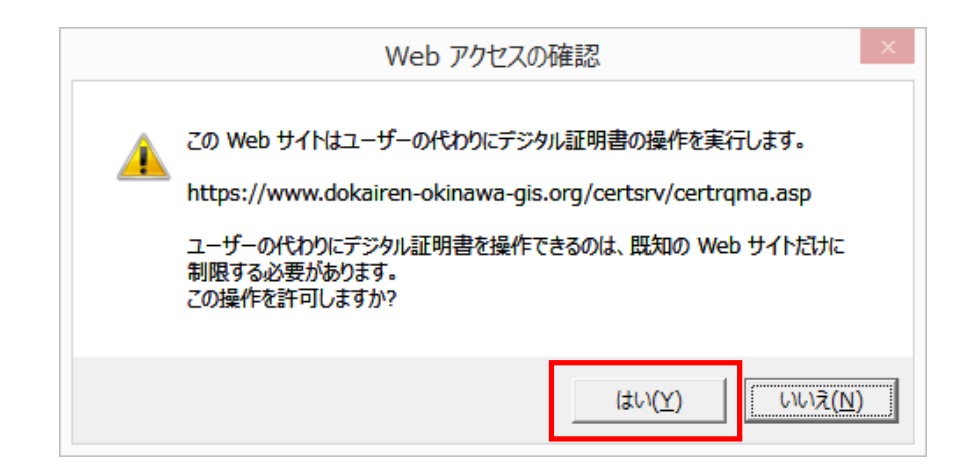

# 各種情報を入力して「送信」をクリックしてください

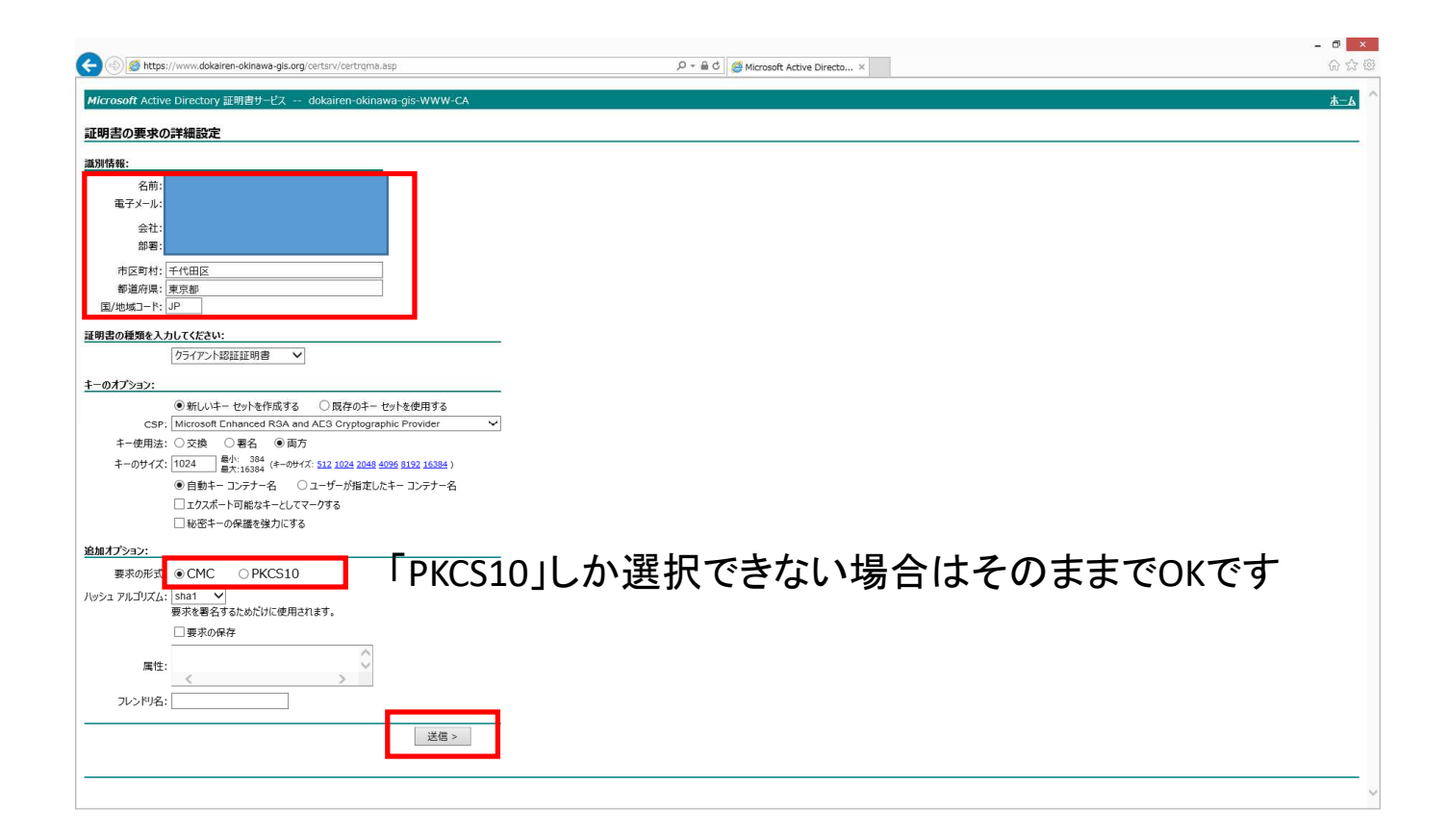

### 更新日:2020/06/09ハッシュアルゴリズムは「sha256」を選択してください。※google Chrome バージョン83以降のセキュリティ強化の対応のため バージョン確認方法は<sup>↓</sup>

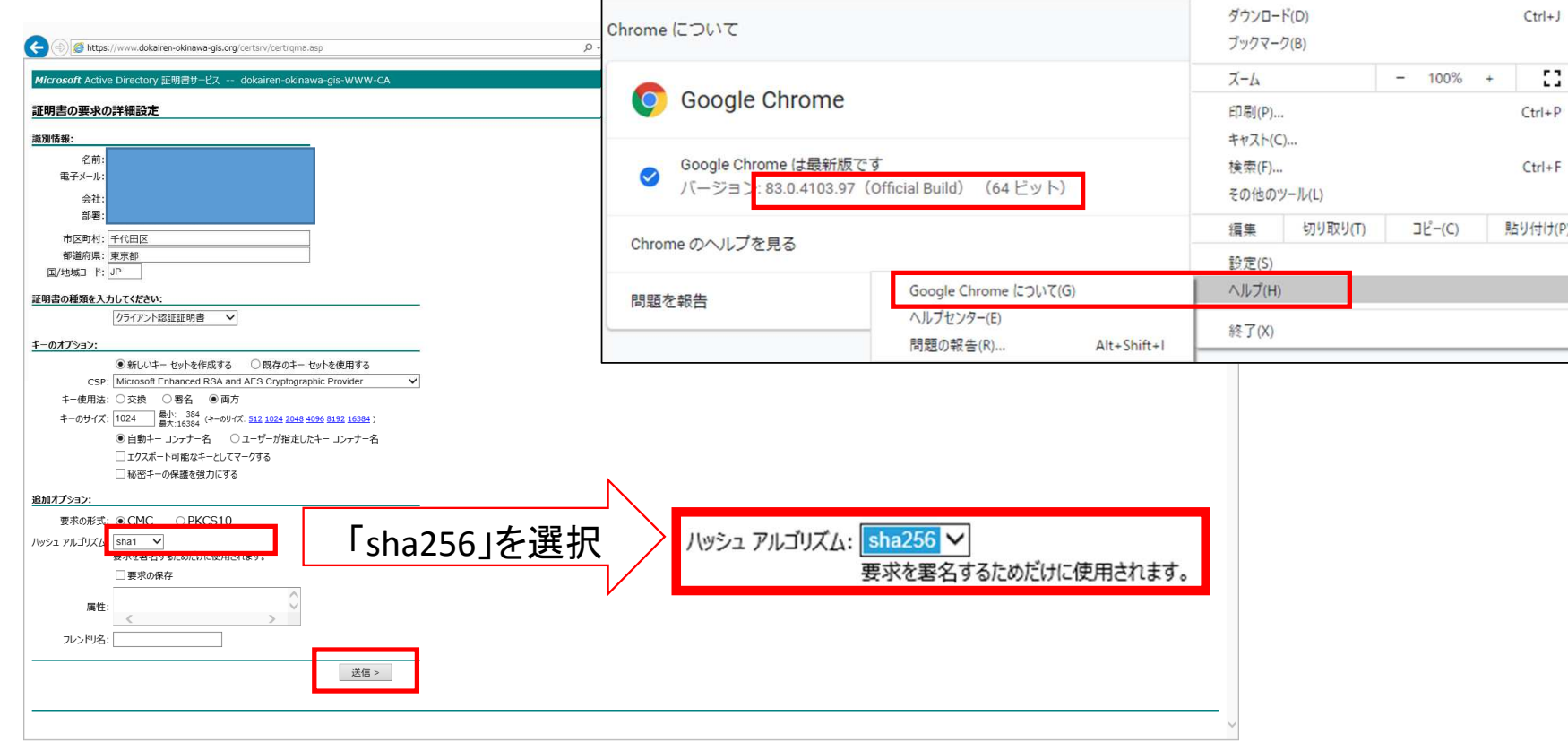

#### 成功すると以下の画面が出てきますので、証明書 要求した旨をサーバーの管理者までメール頂きますよう宜しくお願い致します。info-midori@dokairen-okinawa.jp

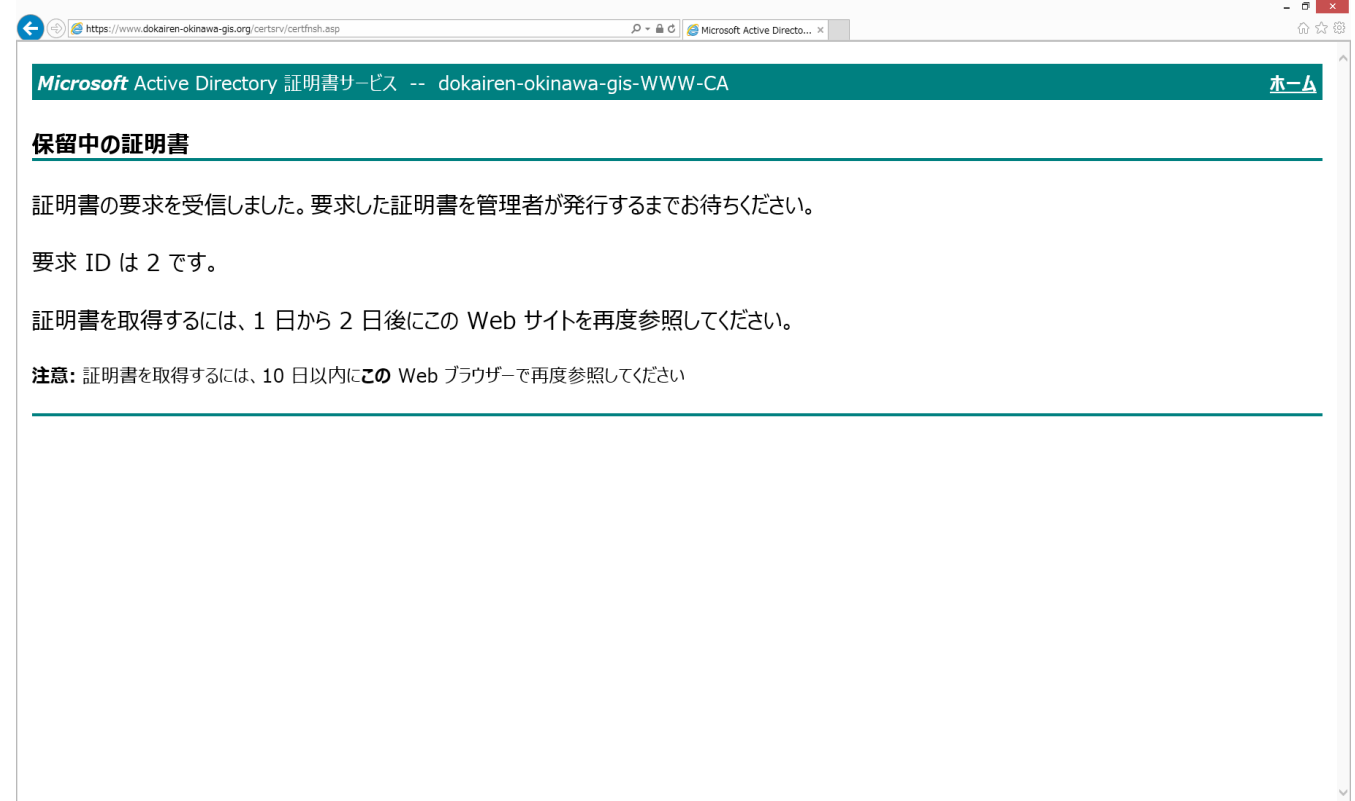